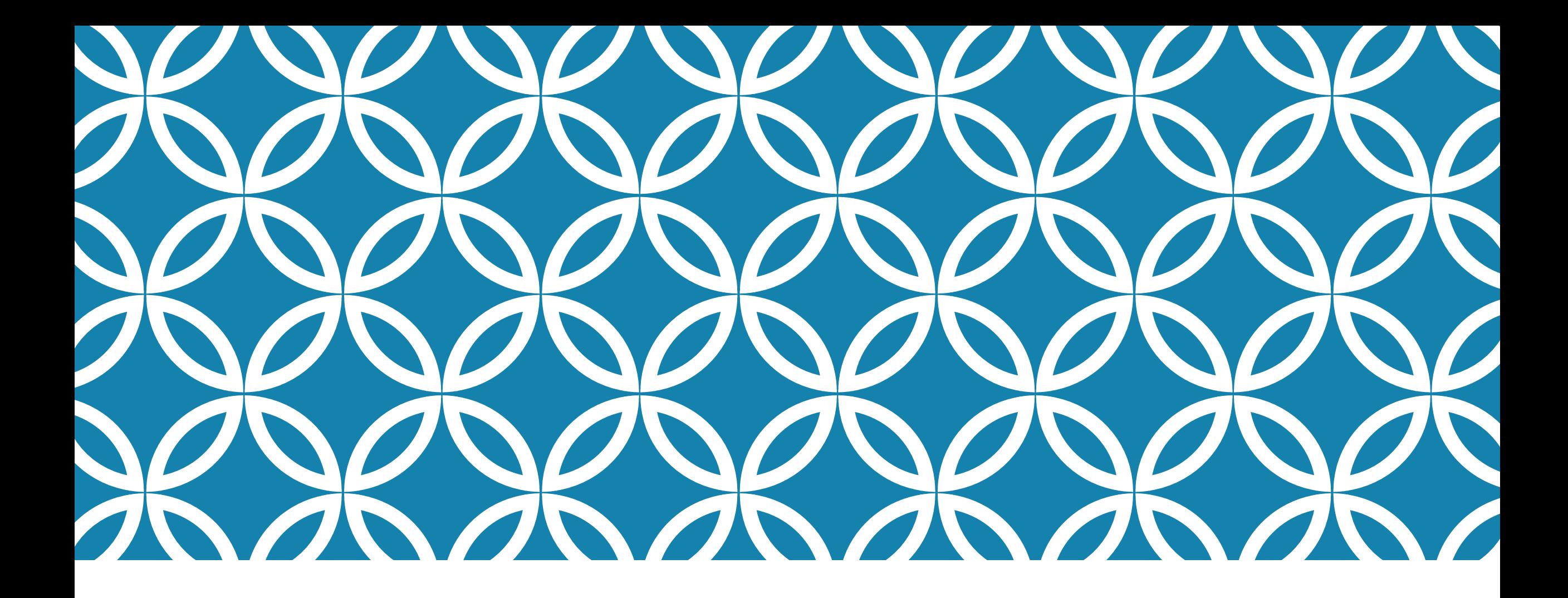

### ADDING INSTRUCTORS An overview of how to add

instructors in Cardinal Station

### WHY IS THIS IMPORTANT? LOTS OF REASONS!

- The Instructor/Advisor Table is where ALL of CUA's instructor information is stored.

- Being listed as the instructor in Cardinal Station is the only way a teacher will have access to **class rosters**, **grade rosters**, and **the course's Blackboard page**.

- Cardinal Station and the information therein provides a historical record for academic courses for years even after the semester ends.

- Adjunct instructors must be added to courses per their contracts.

- Students should have accurate information by which to make their enrollment decisions.

# THE INSTRUCTOR ADVISOR TABLE

#### **Cardinal Station > Curriculum Management > Instructor/Advisor Information > Instructor/Advisor Table**

#### **Instructor/Advisor Table**

Enter any information you have and click Search. Leave fields blank for a list of all values.

#### **Find an Existing Value**

#### **Search Criteria**

ID: begins with v Campus ID: begins with National ID: begins with  $\blacktriangledown$ Last Name: begins with ▼ First Name: begins with ▼ □ Include History □ Correct History □ Case Sensitive Limit the number of results to (up to 300): 300

Basic Search | Save Search Criteria Search Clear

It's best to search via **CUA ID**, since each person has a unique ID number. If you search via name, MAKE SURE YOU HAVE THE CORRECT INDIVIDUAL!

We have many repeat names at CUA; you can use middle initial or birthdate to make sure you're working on the right entry.

# INSTRUCTOR/ADVISOR ENTRY

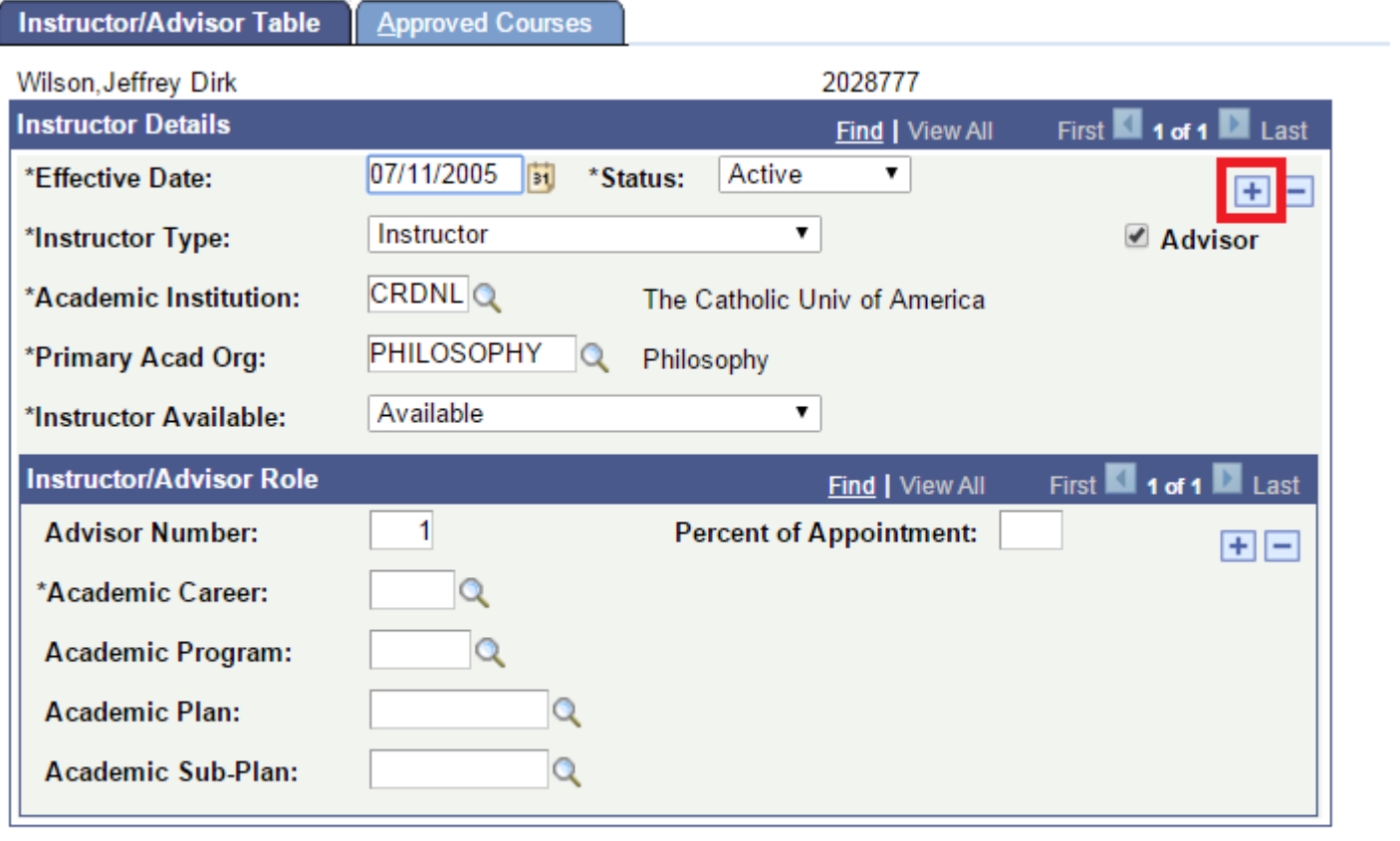

 $\left|\frac{1}{2}\right|$  Next in List

**Previous in List** 

 $\boxed{=}$  Notify

Update/Display

Include History

Correct History

If you're editing an entry for someone who is already an established instructor at CUA, you will need to click the plus sign  $("+")$  button to add a new row before continuing.

If you are adding a brand new instructor, click to the next slide.

Instructor/Advisor Table | Approved Courses

 $\Omega$ Return to Search

Save

#### INSTRUCTOR/ADVISOR TABLE ENTRY, TAB 1

On the "Instructor/Advisor Table" tab, the following highlighted fields must be entered.

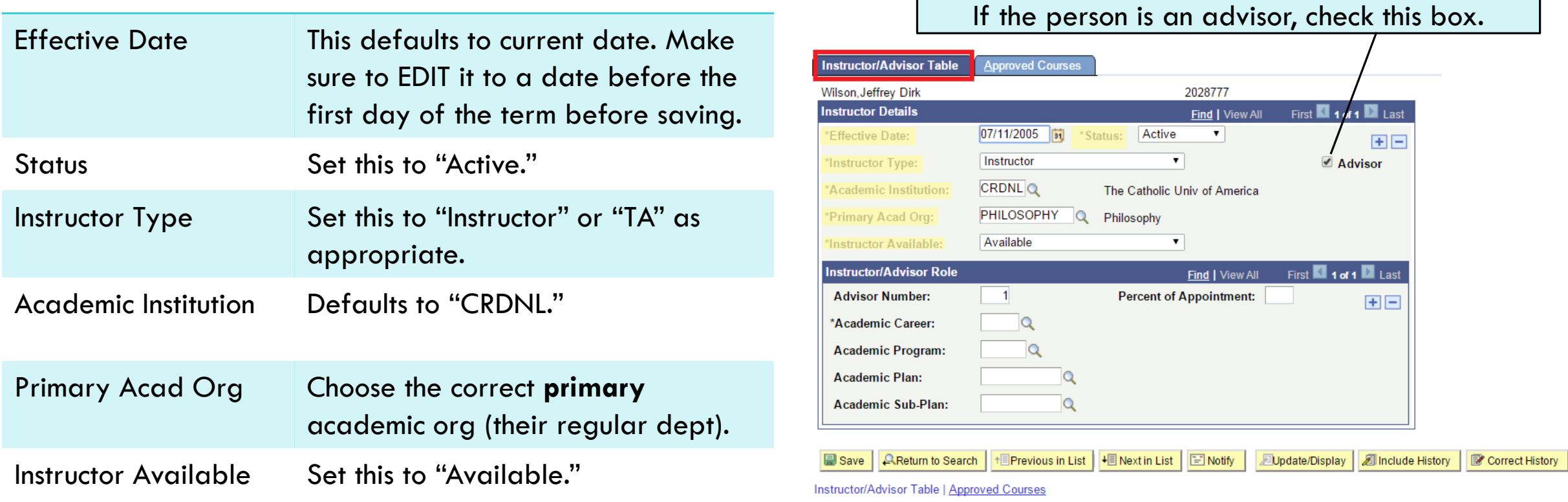

#### **DON'T CLICK SAVE YET! GO TO THE SECOND TAB!**

# INSTRUCTOR/ADVISOR TABLE ENTRY, TAB 2

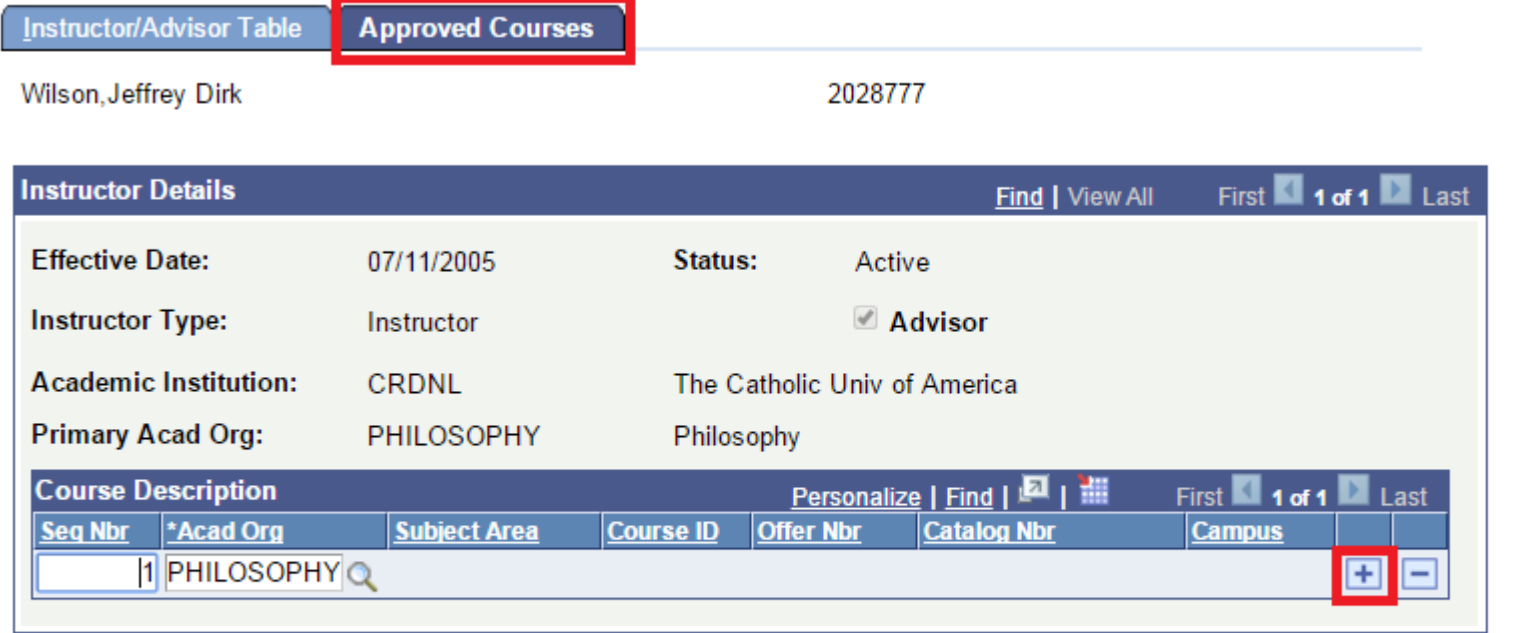

Make sure **ALL** relevant academic orgs are listed here. To add more, click the red plus sign button to add a row.

You can use the magnifying glass next to the blank to choose from available options.

**AReturn to Search**  $\Box$  Notify LB Save

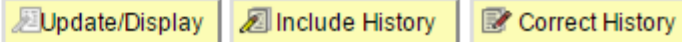

**Instructor/Advisor Table | Approved Courses** 

### **NOW you can click "Save."**

# ADDING INSTRUCTORS TO COURSES

- Once an instructor is active in the Instructor/Advisor table with an effective date that pre-dates the start of the term in question, you can add them as an instructor to a specific course.
- Navigate to the course in "Maintain Schedule of Classes."
- Under the "Meetings" tab, scroll down to the "Instructors For Meeting Pattern" heading to enter the instructor.

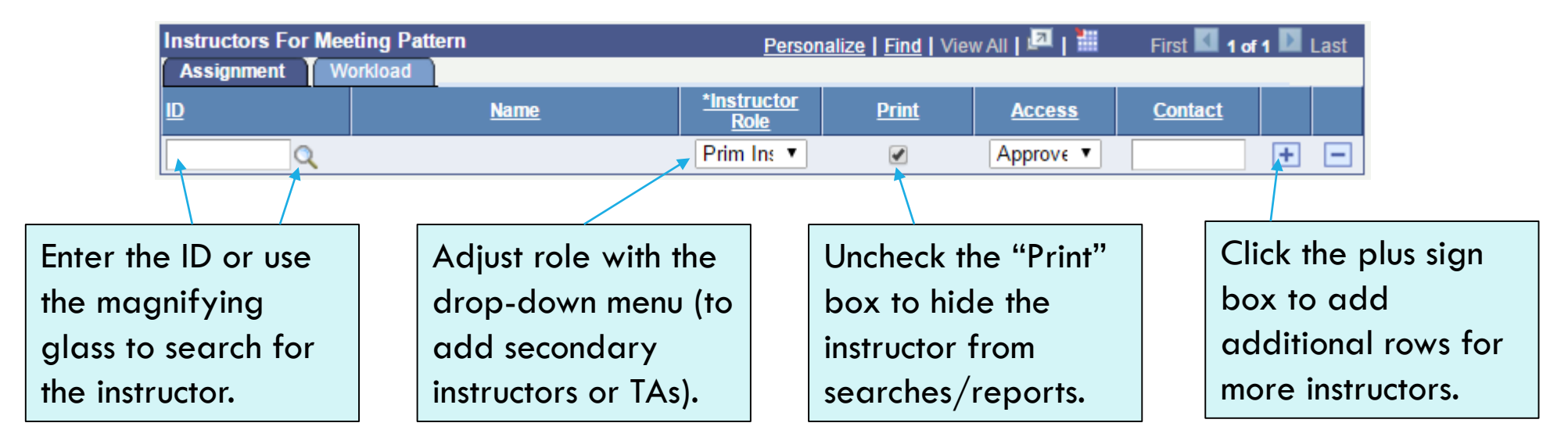

# OTHER IMPORTANT NOTES

- Access to edit instructors is NEVER TURNED OFF. You ALWAYS have access to edit instructor information.
- If you need to edit instructor info for a BOUND COURSE, the navigation is a little different: **Cardinal Station > Curriculum Management > Schedule of Classes > Schedule Class Meetings**
- If your faculty complain that they can't access their roster, Blackboard, or their grading roster, make sure they are correctly entered as an instructor in Cardinal Station!